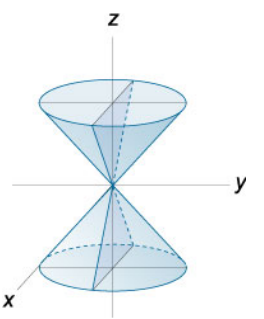

Рис. 2 - Эллиптический конус

Сложные поверхности. При пересечении с плоскостями XY, XZ, YZ поверхности, которые  $3)$ условно можно отнести к этой группе, образуют сечение в виде кривых второго порядка, и в этом есть определённая закономерность, которую можно эффективно использовать при визуализации или построении сечений.

Рассмотрим её на примере гиперболического параболоида:

А) При сечении плоскостью ХҮ в сечении образуется гипербола, так как мы фиксируем Z, а с левой стороны остаётся уравнение гиперболы, как и в случае с цилиндрическими поверхностями. Б) При сечении плоскостями XZ, YZ в сечении образуется парабола, так как мы фиксируем X

либо Ү, а уравнения вида  $v^2 = 2 pz$  либо  $x^2 = 2 pz$ представляют из себя параболу.

Таким образом, фиксируя определённую координату, задавая секущую плоскость, мы с лёгкостью определяем тип кривой второго порядка, а изменением константы от нуля в обе стороны мы можем проанализировать всю поверхность второго порядка в целом, представляя её общее построение.

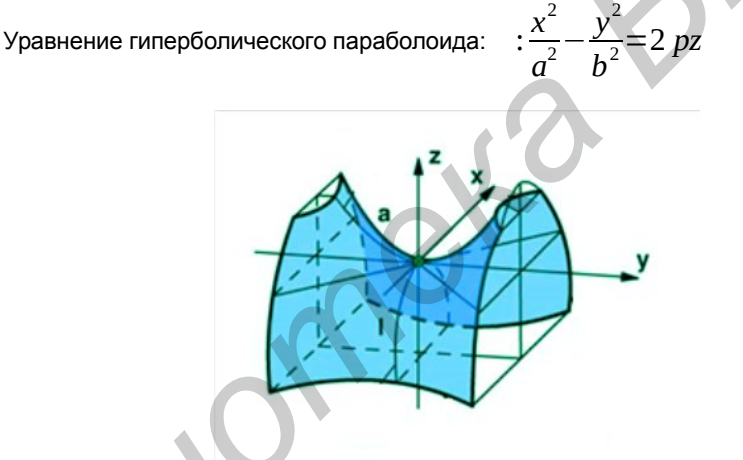

Рис. 3 - Гиперболический параболоид

Исходя из всего вышесказанного можно заметить, что метод сечений крайне эффективен при рассмотрении поверхностей второго порядка, в особенности при работе с наиболее сложными из поверхностей, визуализация которых порой бывает затруднительной. Его использование позволяет не только без особых проблем определить пространственное построение данных поверхностей, но и даёт возможность легкого взаимодействия с любой из образующей его кривой второго порядка, что может быть полезно при построении комбинации нескольких тел и в других задачах.

Список использованных источников:

- Гусак, А.А. Справочник по высшей математике / А.А. Гусак, Г.М. Гусак, Е.А. Бричикова. Минск: ТетраСистемс, 2004
- Жевняк, Р.М. Высшая математика / Р.М. Жевняк, А.А. Карпук, Минск; Высшая школа, 1992.

## SKETCHUP КАК УТИЛИТА ДЛЯ СОЗДАНИЯ 3D МОДЕЛЕЙ

Белорусский государственный университет информатики и радиоэлектроники г. Минск, Республика Беларусь

Куст И.В., Гальвидис М.О.

Столер В.А. - к.т.н., доцент

Сейчас очень популярна тема создания 3d моделей различных объектов, которые используются в различных областях (игры, визуализация моделей, создание деталей для дальнейшего производства и т.д.). Существует достаточное количество программ, создающих 3d модели. В докладе рассматривается программа SketchUp как утилита для работы с трехмерными объектами, на примере создания 3 d модели жилого дома.

SketchUp - одна из программ для разработки 3D-моделей, включающая в себя огромный набор функций для удобной работы с трехмерными объектами.

Разработчики SketchUP совершили настоящий прорыв в виртуальном моделировании, создав понастоящему умные инструменты для работы с геометрическими фигурами. Создателями программы были внесены некоторые отличительные особенности, которые не встречаются в других программах объёмного моделирования, и считающихся преимуществами. Прежде всего, здесь нет окон предварительных настроек, но есть интересный и полезный инструмент Push/Pull («Тяни-толкай»), передвигающий плоскости с возможностью создания новых боковых стенок, причём перемещать плоскость можно по заранее созданной кривой (инструмент Follow me).

На примере создания жилого дома, продемонстрирована работа практически всех инструментов программы. На скриншотах ниже, показано использование «особых» инструментов: Push/Pull, Follow me, Offset.

Результат работы с инструментом Push/Pull представлен на рисунке 1, а результат работы инструмента Follow me представлен на рисунке 2.

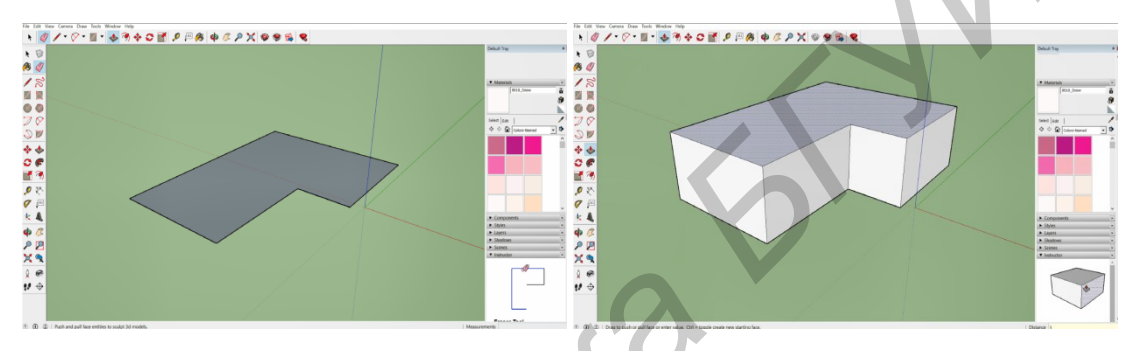

Рис. 1 - До и после использования инструмента Push/Pull

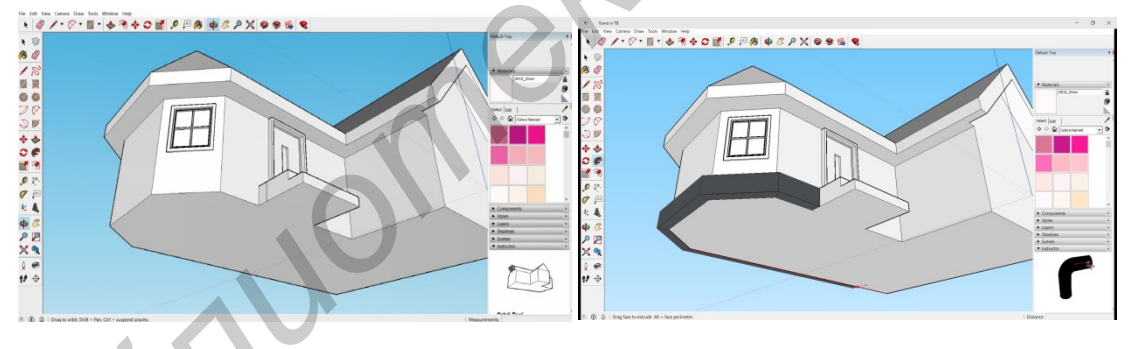

Рис. 2 - До и после использования инструмента Follow me

Так же хотелось бы отметить еще один полезный инструмент Offset, который позволяет сдвигать ребра выделенного контура. Пример реализации данного инструмента продемонстрирован на рисунке 3.

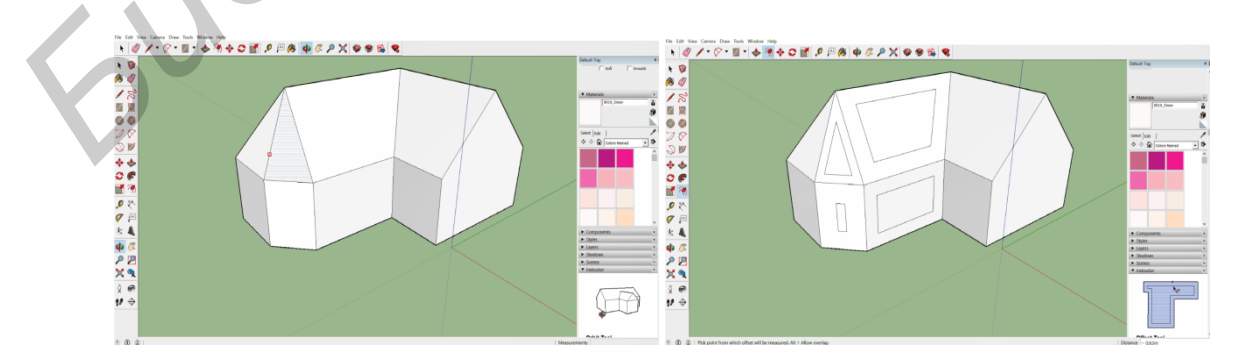

Рис. 3 - До и после использования инструмента Offset

С помощь "особых" и других стандартных инструментов была получена 3D модель жилого дома, представленная на рисунке 4.

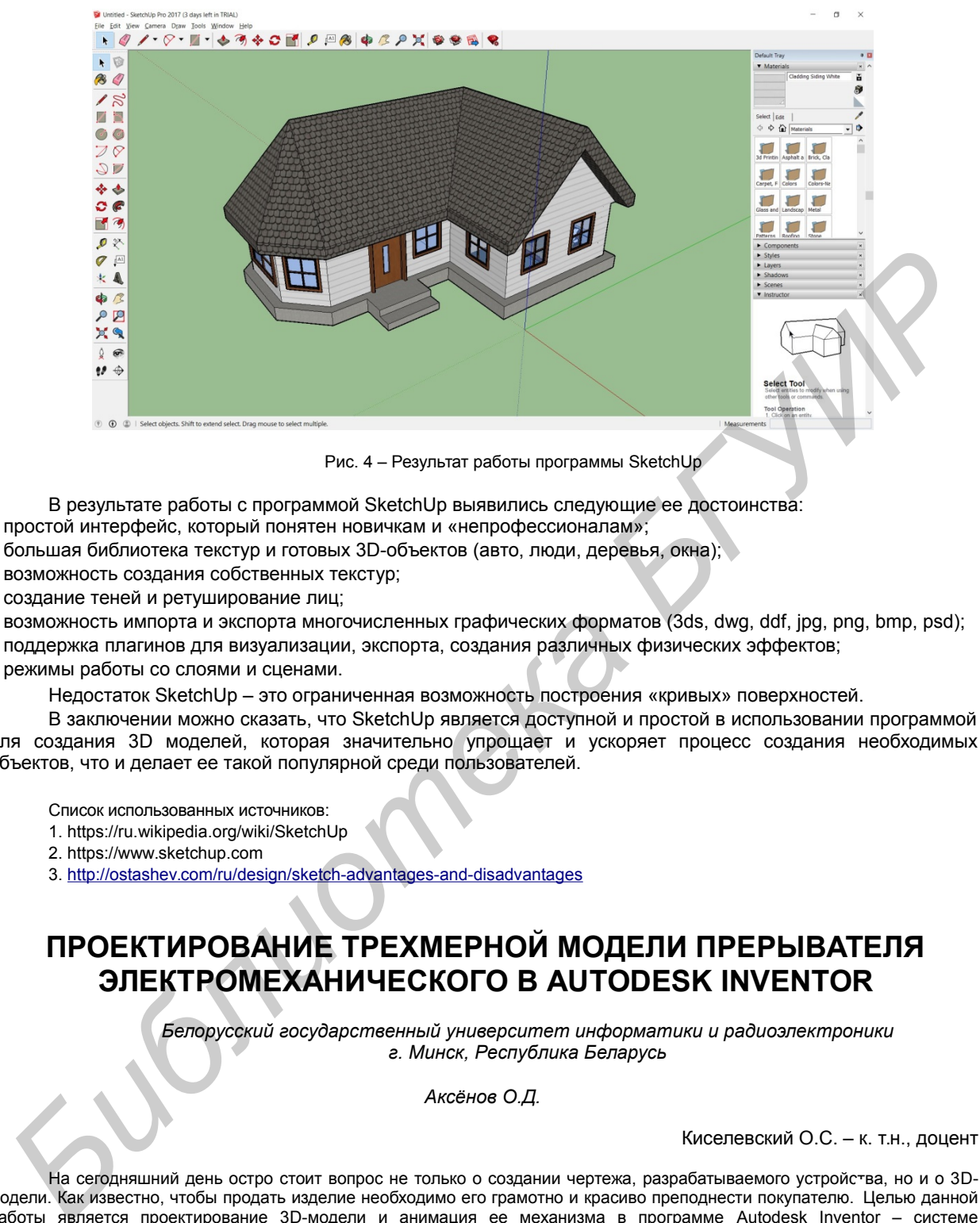

Рис. 4 – Результат работы программы SketchUp

В результате работы с программой SketchUp выявились следующие ее достоинства:

- простой интерфейс, который понятен новичкам и «непрофессионалам»;
- большая библиотека текстур и готовых 3D-объектов (авто, люди, деревья, окна);
- возможность создания собственных текстур;
- создание теней и ретуширование лиц;
- возможность импорта и экспорта многочисленных графических форматов (3ds, dwg, ddf, jpg, png, bmp, psd);
- поддержка плагинов для визуализации, экспорта, создания различных физических эффектов;
- режимы работы со слоями и сценами.

Недостаток SketchUp – это ограниченная возможность построения «кривых» поверхностей.

В заключении можно сказать, что SketchUp является доступной и простой в использовании программой для создания 3D моделей, которая значительно упрощает и ускоряет процесс создания необходимых объектов, что и делает ее такой популярной среди пользователей.

Список использованных источников:

- 1. https://ru.wikipedia.org/wiki/SketchUp
- 2. https://www.sketchup.com
- 3. http://ostashev.com/ru/design/sketch-advantages-and-disadvantages

## **ПРОЕКТИРОВАНИЕ ТРЕХМЕРНОЙ МОДЕЛИ ПРЕРЫВАТЕЛЯ ЭЛЕКТРОМЕХАНИЧЕСКОГО В AUTODESK INVENTOR**

*Белорусский государственный университет информатики и радиоэлектроники г. Минск, Республика Беларусь*

*Аксёнов О.Д.*

Киселевский О.С. – к. т.н., доцент

На сегодняшний день остро стоит вопрос не только о создании чертежа, разрабатываемого устройства, но и о 3Dмодели. Как известно, чтобы продать изделие необходимо его грамотно и красиво преподнести покупателю. Целью данной работы является проектирование 3D-модели и анимация ее механизма в программе Autodesk Inventor – системе трёхмерного твердотельного и поверхностного параметрического проектирования.

Создание трехмерной модели, прежде всего, началось с анализа и расчета полученного задания при курсовом проектировании. Моделью двигателя ДПМ–30–Н–03 являлся его корпус, выполненный по размерам из документации. Основное внимание при моделировании было уделено проектированию двухступенчатого редуктора, кинематическая схема которого приведена на рисунке 2. Проектирование зубчатых и червячных зацеплений, согласно параметрам технического условия, производилось в «Мастере проектирования» зубчатых колёс Inventor 2014. Далее необходимо было соединить валами колеса и подвести их через поводковую муфту к двигателю. С помощью определенных зависимостей были зафиксированы плоскости валов, зубчатых колес, муфты и двигателя так, что вся система могла вращаться.